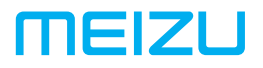

# M813H USER MANUAL

# Welcome!

An Internet phone of a brand new generation, Meizu M813H is designed to bring users countless surprise and joy.

Users are welcome to visit the official MEIZU website at: <http://www.meizu.com>

On our website, users can browse for software, download firmware upgrades, participate in online discussions, learn more using tips, and much more!

Because the constant improvements we made for our products, the features found in the user manual users are currently reading may differ from the actual product. Make sure to always download the latest manual from our official website.

This manual was last updated July 20, 2018.

# Legal information

© 2003-2018 Meizu Inc. All rights reserved.

Meizu and the Meizu logo are trademarks belonging to Meizu both in the PRC and overseas.

Android is a trademark of Google Inc.

Street View Image.

Bluetooth and the Bluetooth logo are trademarks of Bluetooth SIG, Inc. Java, J2ME and all other Java-based trademarks are registered trademarks belonging to Sun Microsystems, Inc. in the United States and other countries.

Meizu (or Meizu's licensors) own all legal rights to the product, trademarks and interests, including but not limited to any intellectual property rights found in services (whether those rights have been registered, and regardless of where in the world those rights may exist). Meizu company services may include information designated as confidential. Without the prior written consent of Meizu; transcription, replication, reproduction or translation of some or all of said contents are prohibited. Users who disregard legal boundaries and use the product to for illegal activities, bears the full legal responsibility for their actions. Please take note of the software license agreement for Meizu and third-party software pertaining to the installation and updating of the software.

The manufacturers and importers do not take any responsibility for accidental damage to the device (including human error or other force majeure). Meizu does not undertake errors or omissions in this document for any liability arising, Meizu company will continue to provide new product development success This document is subject to change without notice.

Meizu is committed to improvie its products to better meet consumer demand. Please read through the contents of this document before the use of this product. Product features may change with time. To obtain the latest product information, please visit [http://en.meizu.com.](http://en.meizu.com)

All references to other companies, products and services names are trademarks or service marks of their respective owners.

The Quick Start Guide is for reference only. Actual features are subject to change depending on the preinstalled operating system version.

> For a detailed description over features and important safetyinformation, please refer to

## [https://www.meizu.co](https://www.meizu.com)m/

2003-2018 Meizu Technology Co.,Ltd.All rights reservedMEIZU and MEIZU logo are trademarks of Meizu Technology Co.,Ltd.in china and other countries.

Meizu Technology Building, Technology & Innovation Coast,Zhuhai, China.

Hardware Version: V1.0: Software Version: Flyme7.1.1.0G;

# **Table of Contents**

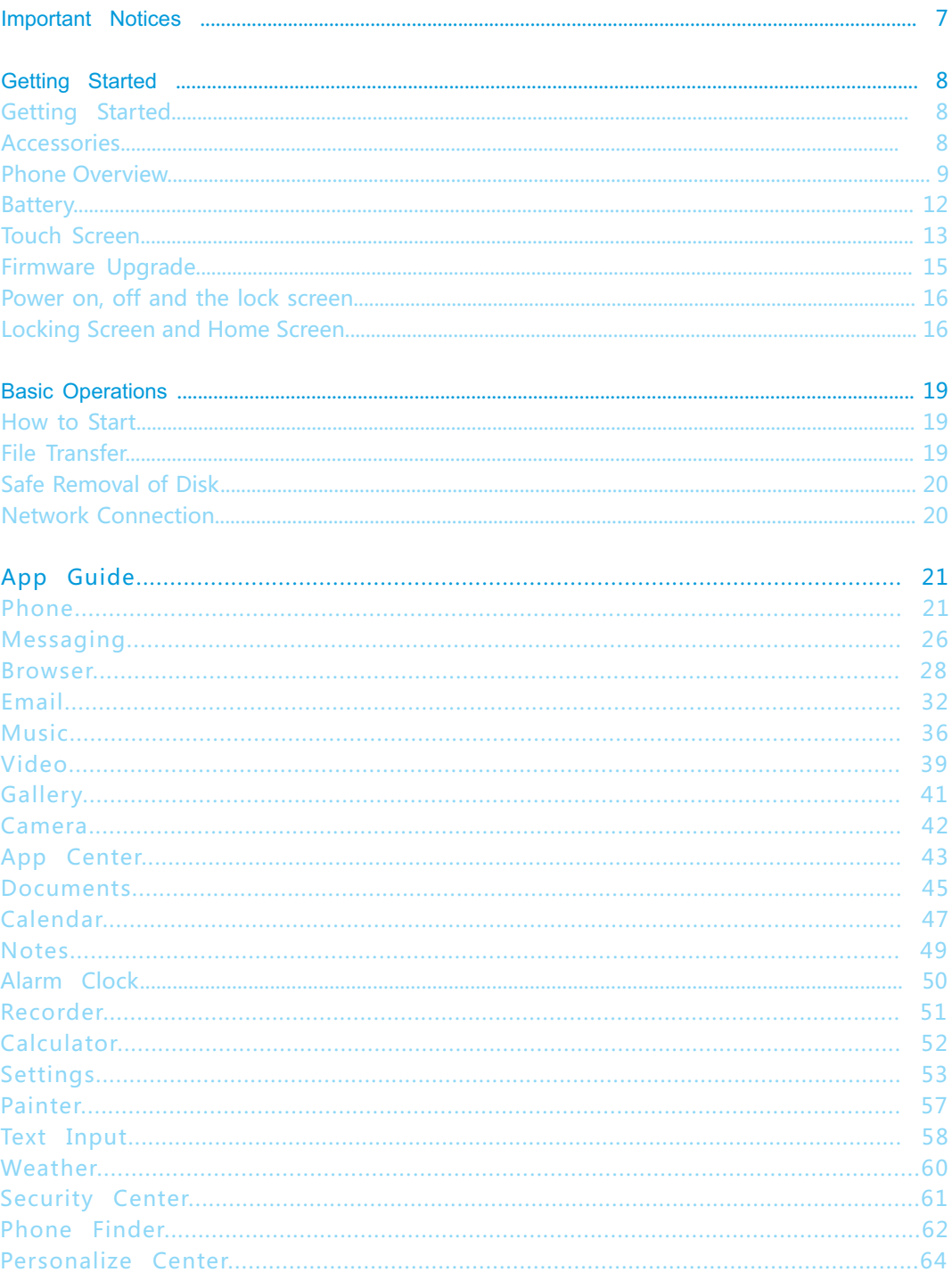

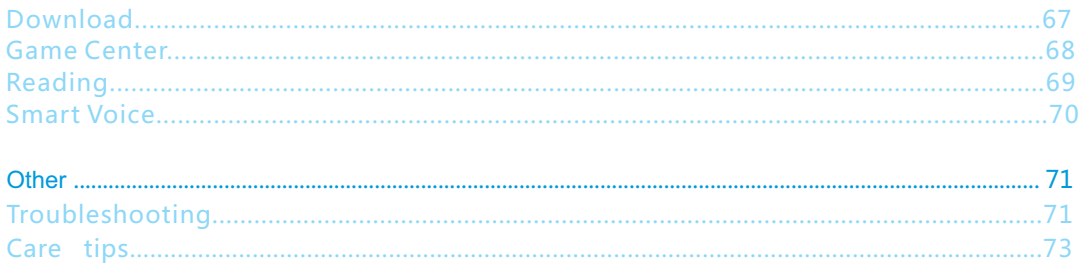

## Important Notices

To avoid unwanted damages, please read the following information before using MEIZU M813H.

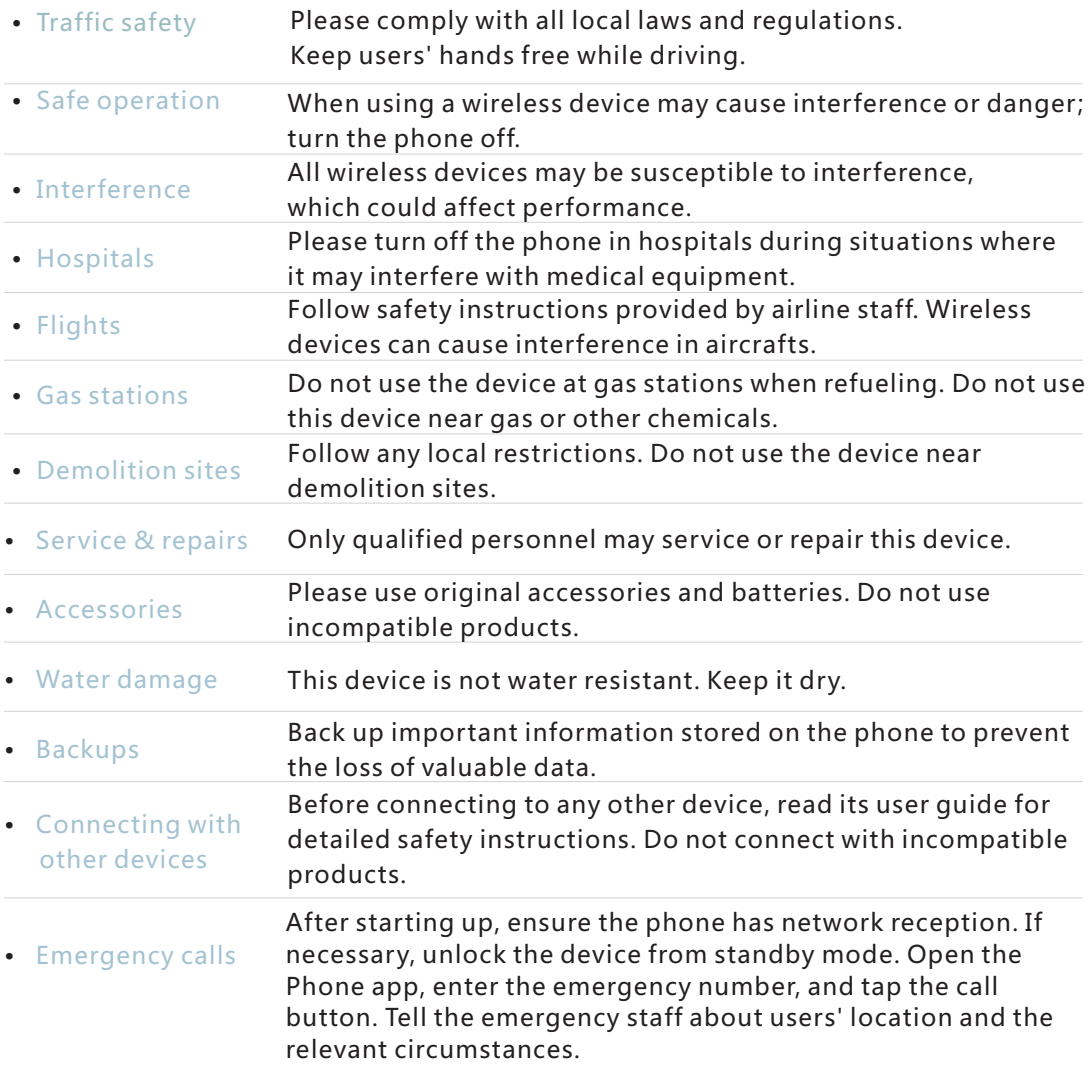

## Getting Started

### Accessories

Included in package:

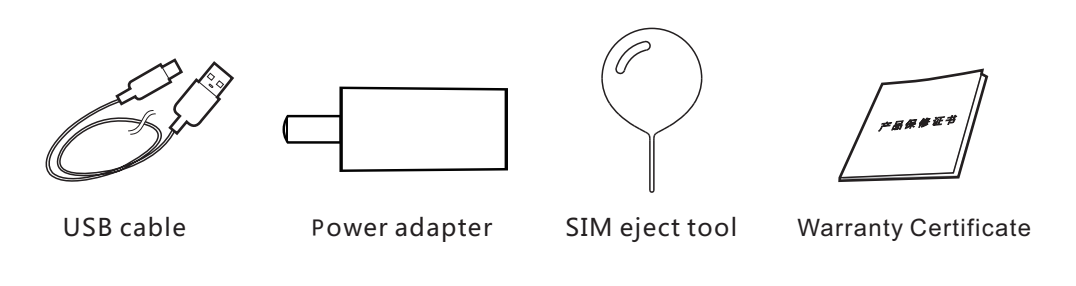

- The above picture is only for reference, with the possibility that accessories available in users' area are different.
- users can buy accessories from a certified MEIZU store, or the official MEIZU website (http://www[.meizu.com\).](http://www.meizu.com)
- Please only use software from MEIZU's official software center. MEIZU will not be held accountable for any problems caused by unofficial software.

## Phone Overview

Name of the phone parts

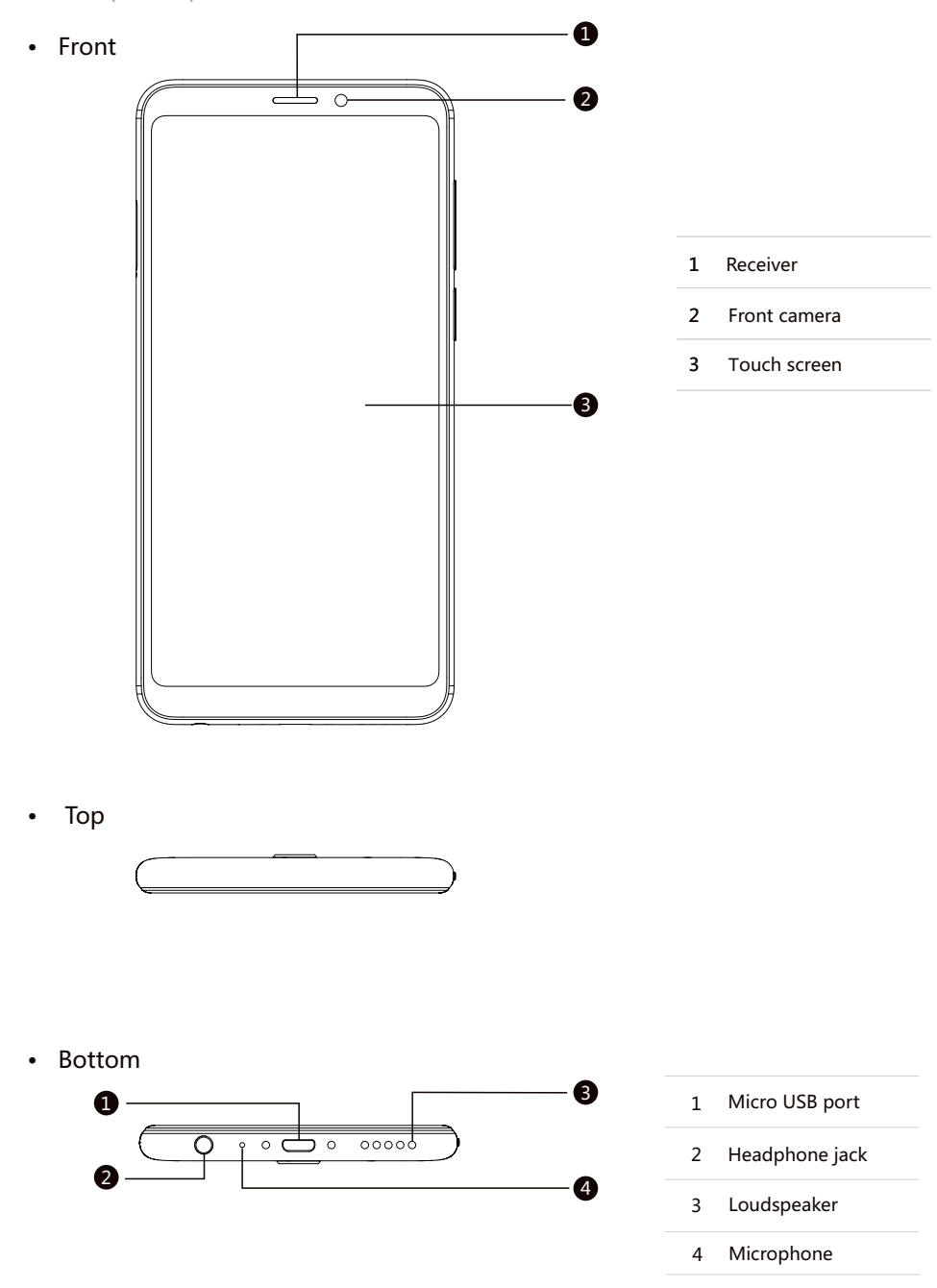

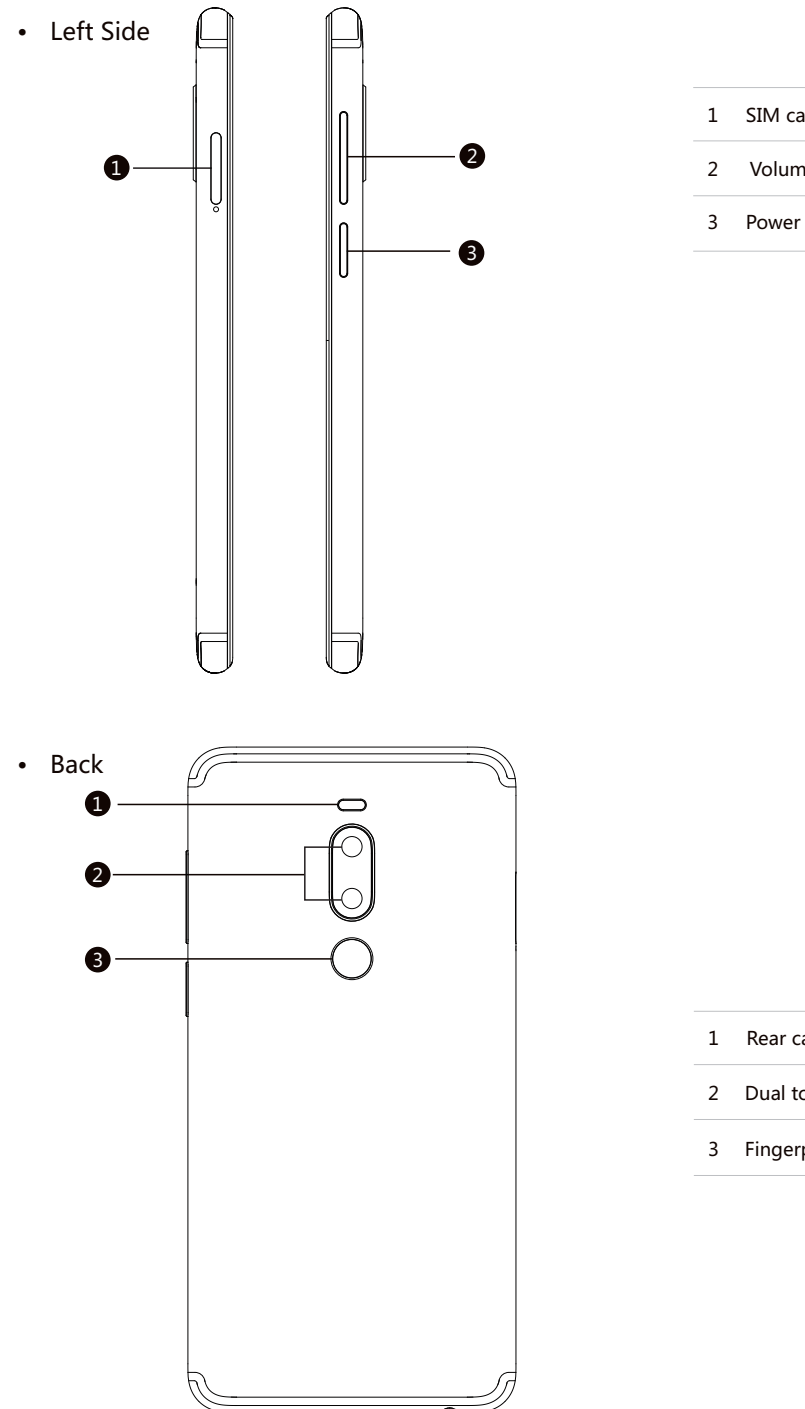

1 SIM card tray

2 Volume buttons

3 Power button

- 1 Rear camera
- 2 Dual tone LED flash
- 3 Fingerprint sensor

#### Buttons

Using M813H, different keys gives users access to different phone functions. Here are some commonly used shortcuts and methods of operation.

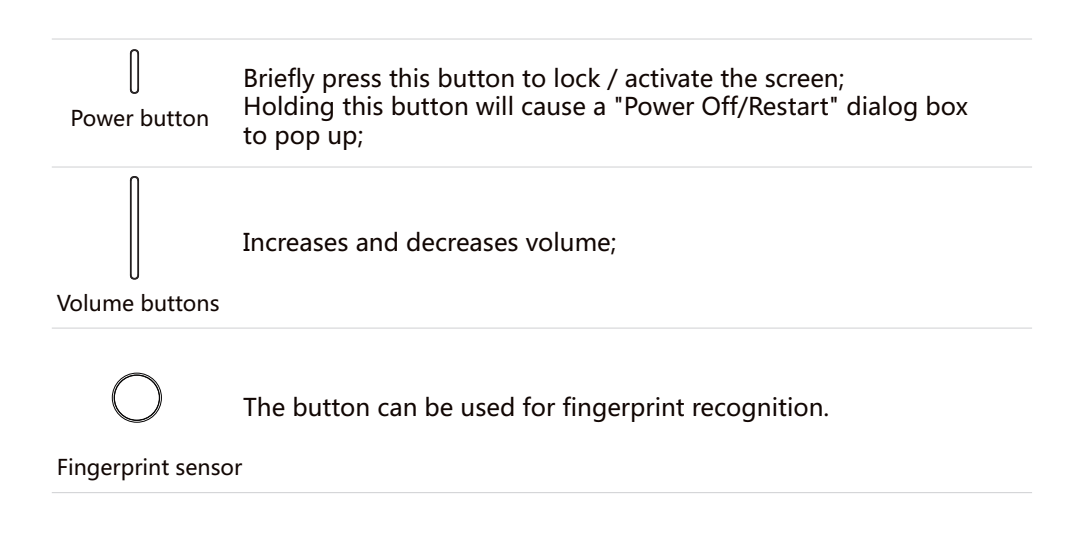

## Battery

#### Charging the battery

M813H is equipped with built-in rechargeable battery.

Note: Do not attempt to remove the back cover to take out or repair the battery.

Use only the supplied power adapter and USB cable to charge the battery. Do not remove the battery from the phone when charging the phone through power adapter or automobile-used adapter.

• How to charge the phone:

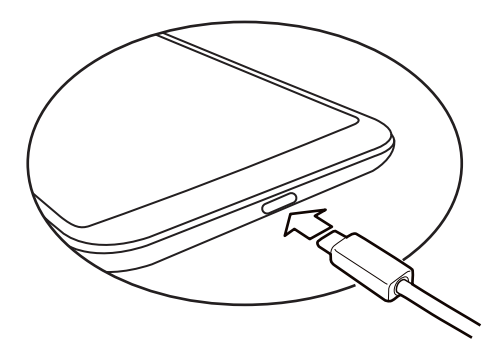

- 1. Make sure the USB cable is placed correctly, and then plug the cable into the M813H's micro USB port which is in the bottom of the phone;
- 2. Plug the power adapter into a power outlet with standard AC power applicable to the phone.

If the battery is critical, the M813H will not boot. Connect it to a power adapter, and M813H will display the charging animation. The Locked screen would display charging status. When the battery is full, a full green battery would be shown on the Locked screen, and the animation stops. Disconnect the power adapter from the power outlet, and then disconnect the M813H.

#### Note:

- 1. If the battery is critical, the M813H will not boot. Please try booting after 5 minutes of charging.
- 2. It normally takes 2-3 hours to fully charge the phone.This can vary depending on if the phone is on, if there are any calls while charging, etc.
- 3. For safety reasons, please use the standard USB cable and power adapter.

## Touch Screen

The main way to control the phone system is using users' fingers to operate icons, buttons, menu items, the keyboard and other items on the touch screen. What's more, users can change the direction of the screen.

 • Touch / tap Touch the screen gently with users' finger.

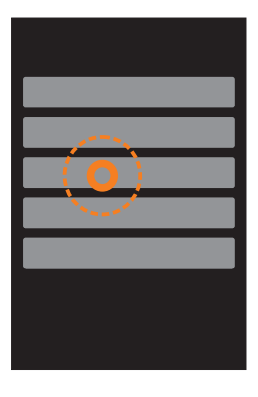

- 
- Use users' finger to touch and hold on

• Hold

the touch screen.

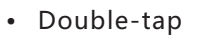

Tap the screen twice.

 In the web browser, users can swipe to browse fastly. users can also double tap to zoom in and out of the web page.

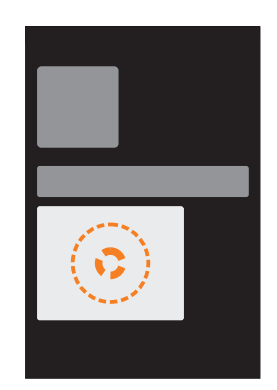

• Drag

Touch and hold an icon, and then move it to a desired location.

• Quick swipe or Swipe

Swipe users' fingers vertically or horizontally with quick dragging motion. users can switch content pages within an app by using this gesture.

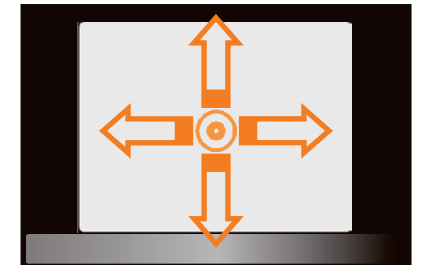

• Pinch

In some applications such as the Gallery or Browser, users can use two fingers to pinch and zoom in and out of photos and web pages.

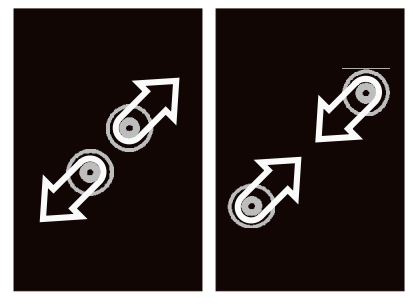

• Rotate

When supported, the phone automatically changes screen orientation depending on how users hold it. This can be turned off under "Settings"> "Display"

- Function zone
	- 1. Unresponsive zone
	- 2. Multi-tasking zone
	- 3. Returning zone
	- 4. Multi-tasking zone
	- 5. Unresponsive zone

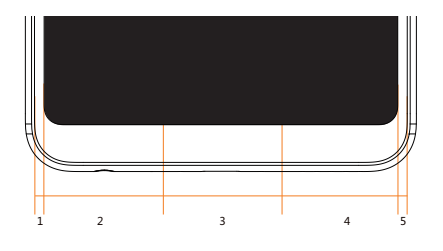

## Firmware Upgrade

How to upgrade the firmware

- 1. Use the USB cable to connect the Meizu M813H with a computer, and copy the new firmware (update.bin) to the M813H root director;
- 2. Safely unplug the USB and turn off the Meizu M813H

Note: Please make sure the phone has sufficient battery, or it might be unable to upgrade or boot due to power failure.

3. Start the phone while simultaneously holding the "Power" button and "Volume Up" button (as pictured).

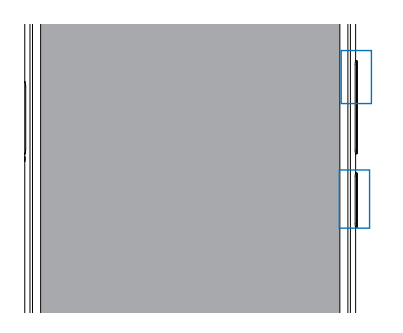

- 4. Wait until the "System Upgrade" appears on the screen.
- 5. Tap the "Start" icon to begin the upgrade process or tap the "Cancel" icon to exit upgrade mode.

 If data erasing is needed, please check "Clear Data" option before upgrading. Only the phone data (such as notes, messages, contacts) will be removed. Data on the SD card (such as music and photos) will remain intact.

- 6. Do not power off the device while upgrading.
- 7. When the upgrade is complete, M813H will automatically reboot.
- \* To download the latest firmware, software and drivers; please visit <http://www.meizu.com>

Note: Emails are not backed up on Flyme. When clearing data, users will lose all users' emails. Users can also upgrade the firmware by system-provided upgrade function; more details please go to "Settings" > "About phone".

Note: Please use only firmware that is approved by Meizu, or the phone might be exposed to phone breakdown, file missing, password compromising, and etc. All losses and risks due to this reason shall be assumed by the users.

Note: Firmware flashing between A and G version is not supported. For your phone and data security, if your phone comes with G version firmware (Check your version in Settings > About phone > Build number), you can only flash firmware of G version such as Flyme 7.1.1.0G.

## Power on, off and Lock screen

#### Powering on

Hold down the "Power button" until the phone shortly vibrates and the meizu "Logo" is displayed.

If users' SIM card on the M813H has a PIN code enabled, users will need to enter a PIN code after powering on the phone.

If users enter the wrong PIN for three times, users will need users' PUK code to unlock the device. Please contact users' network operator for users' PUK code.

#### Restart or powering off

To power off or restart the phone, hold down the "Power button" until the popup selection box appears, and then select "Power off" or Restart".

## Locking and unlocking the screen

Unlock and passcode

1、 Smart wakeup:

 This function will enable users to unlock the phone or enter to the designated apps under the sleeping screen.Under the sleeping screen:

- a. Slide up: Unlock the screen and show the page before screen locking;
- b. Slide leftward: Activate camera
- c. Slide rightward: Enter the app defined by users (Settings> Accessibility > Smart wakeup)
- d. Double tap: Light up the screen

Users can define their own gesture by changing the settings in  $\bullet$  : Settings> Accessibility> Smart Wakeup

- 2. Set locking passcode: A passcode can better protect users' privacy Users can enter settings by tapping > Fingerprint & face & security > Lock screen type > Phone password.
- 3. Fingerprint: A more convenient password Users can enter settings by tapping  $\bullet$  > Fingerprint & face & security > Fingerprint identification
- 4. Face recognition: fast and easy Users can enroll face recognition in Settings  $\bullet$  > Fingerprint & face & security > Face recognition

#### Organize the screen

The screen displays icons of all apps, widgets, folders and wallpapers. On the screen, users can swipe leftward or rightward to see apps on each page, and tap on the app icon to launch the app.

1、Icon layout on the screen:

 The Home screen is where users start. A reasonable and user-friendly layout can bring better user experience. To manage the icons on the Home screen, users can simply drag an icon to a wanted position and release it to finish the moving.

2、Remove apps from the Home screen:

Hold an app icon until  $\overline{w}$  emerged, drag the icon to the trash can and release it to finish uninstallation.

3、Add or remove widgets:

Hold a widget (e.g. Weather) until the trash can icon  $\mathbb{R}$  emerged on the top of the screen, drag the widget to the trash can and release it to finish deleting.

4、Folders:

 Create folders: Drag one icon to another icon, a new folder would automatically be created.

- Delete folders: Apps can be dragged out of the folder. When there is only one app left, the folder will automatically be deleted.
- 5、 Quick search: Slide down anywhere on the screen can activate Quick Search which can be used for app, contact, message searching, etc.
- 6. App Index: Slide you finger on either side of the screen edge and then a row of letters will appear, which represents apps' initial from which users can choose apps by sliding their fingers to the app names' initial letters. Please notice that when choosing apps, slide towards the wanted app without lifting fingers from the screen.

Notification panel and multi-task manager

#### Notification bar

- 1、Activate notification panel: slide down from the top of the screen;
- 2、Check, reply and delete notifications: scroll up and down on the notification panel can see all the notifications, slide horizontally to delete an item. Tap an item to enter the corresponding app;
- 3、Switch control: tapping a switch icon can turn on/off the corresponding function (such as Wi-Fi  $\odot$ ). Users can tap the  $\odot$  icon on the notification page to see the hidden switches, and tap the  $\odot$  icon to fold them again;
- 4、USB file transfer: When plugged in with a cable, a USB status will be displayed on notification panel. Users can tap it and choose from different connection modes: photo transferring, file transferring, charging only, and etc.

Multi-task manager

1、Switch between tasks: All apps and tasks except the current one would stay in backstage.

Users can check all tasks by sliding upwards from either side of the Home icon.

2、Clear backstage tasks: On multi-task interface, users can drag an app thumbnail upwards to close the app, or tap the  $\infty$  icon on the bottom to clear all apps.

3、More options: On multi-task interface, users can drag an app thumbnail downwards to lock the app (stay backstage and not be cleared when tap  $\infty$  icon on the bottom), blur an app (applicable for some private apps such as messages or bank apps), or use 'Multi' mode (show 2 apps at the same time on the screen).

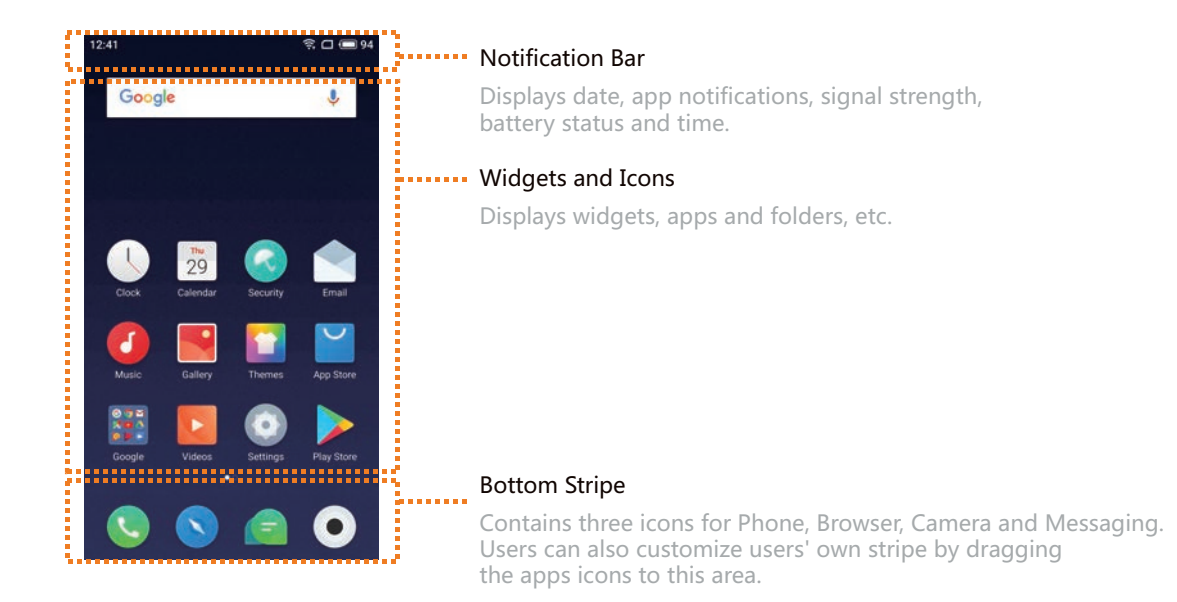

#### Notification Bar

This bar displays date, notifications (such as new email, calendar reminder, alert, current calling status and the device status, etc.), signal strength, battery status and time. When there are 2 SIM cards installed on the phone, the status icon of SIM 1 would be on the left side of SIM 2 icon. The icons on status bar shall display the exact status of corresponding card: signal intensity, network mode, service status, and etc.

## Basic Operations

## How to Start

When using the M813H for the first time, please follow the steps outlined below:

- 1. Connect the M813H to users' computer with the USB cable, which will simultaneously charge the M813H.
- 2. Pull the notifications bar down > tap USB option (appeared automatically when connected) > tap 'Media device (MTP)' to turn on storage connection to users' computer;
- 3. Copy music, videos, photos and other files from users' computer to corresponding folders on the M813H.
- 4. Pull the notifications bar down > tap the "USB Storage" control key (lights down when turned off) to terminate the connection to users' computer.
- 5. Disconnect the USB cable of the M813H and computer.
- 6. Start using the device.

 Users can begin listening to music, watching videos and making phone calls by tapping corresponding icons to launch the apps on the Home screen.

## File Transfer

Note:Please make sure the M813H device is connected to the computer.

Users can download music, video, photos and other files from disks and websites and then copy them to the M813H USB device. The following the example shows how to copy music to M813H:

- 1. Select the documents users want to copy on users' compute;
- 2. Select [Copy] or press Ctrl + C;
- 3. Double-click [Computer] desktop icon to open the Computer window and double click [Removable Disk];
- 4. Browse to the Music folder.
- 5. Select [Paste] or press Ctrl + V.
- 6 When the files have been copied, the music files will appear in the [MEIZU M813H] Music folder. Disconnect the device and launch the Music app to listen to music.

For the M813H to automatically recognize users' media, please place the files to their corresponding folders on the M813H: copy videos to the Video folder, photos to the Photo folder, music to the Music folder, or the program of M813H may not be able to recognize the files correctly. Users can browse through all files in the Files app.

## Safe Removal of Disk

With an active USB connection, files can be copied between the M813H and the computer.

- 1. After connecting M813H to the computer, open "Removable Disk";
- 2. Copy the selected audios, videos, pictures and other files to the computer;
- 3. After saving the files, click the  $\&$  icon on the computer taskbar;
- 4. Click on the below message when it appears;
- 5. "Safety Remove Hardware" window will be displayed.
- 6. Confirm by clicking the "OK" button and then unplug the USB.

To keep users' data safe and the disk free from damage a removable disk, always safely disconnect users' hardware from users' computer.

## Network Connection

Note: Make sure the SIM card has been inserted into the M813H.

Setting up data connectivity

With just a few simple steps, users can unlock the M813H's data networking capabilities which gives users connectivity with the world anytime, anywhere.

- 1. After starting the phone: go to "Settings" > "SIMs & Networks" and activate the "Cellular data" switch.
- 2. Select users' carrier or operator under "Network carrier".
- 3. Under "Network mode", select , "2G only" or "3G preferred"or "4G preferred"
- 4. Tap the Back key  $\zeta$  to complete the setup.

Note: When data connectivity is not needed, it is recommended to deactivate the "Enable data" switch.

Note: Before using the network, please confirm users' data consuming status or use WLAN whenever possible to avoid exceeding users' data package plan.

## Phone App Guide

Before making a call, please make sure that there is network connection.

Tap Phone icon  $\bullet$  to launch the Phone app.

Dialing a number

• Direct dialing

Tap  $\frac{12}{12}$  to enter dialpad, dial numbers and then choose SIM 1 or SIM 2 to make the call by tapping  $\bullet$  to call.

Use the  $\leq$  button to correct any mistakes. If the phone number is from a saved contact, the contact name will be displayed on the dial screen, and users can tap it to make a call.

 • Make a call from History The call history will be displayed directly after entering the Phone app. Tap an item directly to call back.

#### Answering the phone

When there is an incoming call, the contact information of the incoming caller is displayed, together with a ringtone or vibration. Drag the  $\sim$  icon rightwards to answer the call, or drag it leftwards to reject the call.

When there is an incoming call, tap  $\blacktriangle$  can mute the ringtone and tap  $\ominus$  to hang up the phone and reply a message instead.

While answering the phone, users can carry out the following operations:

- Tap  $+$  button to enter Contacts list and check contacts' information;
- Tap  $\&$  to shutdown microphone for current call so the caller cannot hear users' voice;
- Tap  $\blacksquare$  to record current call as audio; users can find and play the audios in folder Files>Storage>Recorder>Call.
- Tap  $\boxtimes$  to write down things need to be saved which can be found in Notes after finished the call;;
- Tap  $\equiv$  to activate dial pad, which can be used to input information that required by auto voice response system.
- Tap  $\triangleleft$  to enable the loudspeaker;
- Tap  $\bullet$  to end the call.

#### Adjust the receiver volume

 During a call, users can press the volume key on the left side of the phone to adjust volume of the receiver. Press up key to volume up and press the lower key to volume down.

#### Call holding

During a call, if there is a second incoming call, users will have the choice to hang up the current call and take the new call, hold the current call and take the new call, or reject the incoming call. This feature is only available if users' carrier supports it.

Call holding can be turned on and off from "Phone settings" > "Call holding". If a second call is connected, the first call will be automatically put on hold.

#### Conference calls

Conference calls, which allow more than two people to talk at once, are also supported if supported by the carrier.

- How to establish a conference call:
	- 1 Start a normal phone call.
	- 2 When the second phone call connects, the first call will be put on hold.
	- 3 Tap the [Merge] button, which will initiate conference calling. If successful, multiple names will be displayed on the call screen and all three callers can hear each other.

While in a conference call, tapping the "Hold" button will put all participants on hold. Tapping the "Hold" button again will resume the call.

## To hang up, simply tap  $\begin{bmatrix} 1 & 1 \\ 0 & 1 \end{bmatrix}$  to end the call.

Use the volume buttons to mute an incoming call. Once connected, the in-call interface is displayed. Missed calls are displayed in a notifications box on the lock screen.

#### International calls

In the dial pad, tap and hold the [0] button until the "+" sign appears. Enter the country code, area code and phone number and tap  $\mathbf{C}$ .

#### View call log

- 1. When enter the Phone app, the call log will be displayed.
- 2. Tap a contact's avatar on the list for detailed information including call details, phone numbers, etc.
- 3. If the phone number belongs to a contact in the contacts list, their contact information will be displayed in the call log.
- 4. To clear call history, hold a random item until an option panel is appeared, tap 'Batch delete' to select items you want to delete.
- 5. If the number does not belong to a contact, users can add it to a new contact by tapping the number and then choose "Add to New Contact" to save the number as new contact or add to existing contact.
- 6. On the call details page, users can tap the  $\Box$  icon to send messages to the number, or users can call the number by tapping it.

#### Search for contacts

M813H can match the inputted letters with the Chinese and English initials of contacts' names. For example, users can type "BD" and the phone will match "Bob Dylan" (only when the contact exists).

Tap on a certain contact and then users can see the details of this contact. In the details page, users can tap  $\Box$  icon to send a message to the contact, or users can call him directly by tapping the number.

#### Contacts

Users can save contact names in the M813H, together with phone numbers and other related information.

- New contacts If a stranger calls users, emails users, or sends users a text message; users can save the contact information to a new contact.
- Adding new contacts To add a new contact, tap the phone Menu key " $\frac{9}{8}$ " > "New contact" button. Then, input related content such as name, phone number and email address. Tap "Add more info" to add more contact details.
- Add a contact from the dial pad
	- 1. Dial the number on the phone dial pad, tap on the  $+$  icon, and then select between "Add to new contact" and "Add to existing contact".
	- 2. Edit the contact information, then tap "Save".
- Add or change contact display picture
	- 1. Tap Contacts' tab and select a contact.
	- 2. On the contact details screen, tap "Edit" to enter edit mode.
	- 3. Tap the avatar and then select from "Camera" or "Gallery".
- Deleting contacts

 Tap 'Contacts' tab to enter contact list, hold a contact until 2 options appear: Share and Delete. Select the contact you want to delete and then tap 'Delete'.

• Sharing contacts

 Tap 'Contacts' tab to enter contact list, hold a contact until 2 options appear: Share and Delete. Select the contact you want to share and then tap 'Share'. Several sharing options will appear, which allow users to share contacts by "Email", "MMS", and "Bluetooth".

Note: If there is a third party app, a contact can also be shared via the apps.

Phone settings

While in the Phone app, tap the Menu key  $\frac{m}{2}$   $\frac{m}{2}$  > "Phone Settings".

• Contacts management

 This option is to enable users to manage several accounts simultaneously and easily import and export contacts.

• Blocklist: Interception records will be saved in the here. When entering this option, it will automatically go to Security app's Blocklist interface.

• Call rejection messages: users can edit message templates here for rejecting other people's phone call.

• Flip to silence incoming call: when enabled, users can flip the phone to mute an incoming call.

• Flash alert on incoming call: when enabled, the flashlight will be blinking when receiving an incoming call.

• Minute reminder during calls: when enabled, the phone will beep every minute during the call.

• Power icon ends call: when enabled, users can end a call by pressing the power icon during the call

• Dial layout: users can set the preferred layout for dial interface.

• More: users can enable conference call, call forwarding and call waiting here. All these features need carrier support.

• Speed dial: users can set speed dial contact here and once it's set, users can long press the number on dialpad to call the contact.

• Vibrate on connection: when enabled, the phone will vibrate shortly once an outgoing call is answered

• Call recordings: users can set preferences about recording phone calls; also users can check the recordings here.

### **Messaging**

The Messaging app makes it easy and intuitive for users to send and receive text messages. Messaging app can be launched by tapping on the Messaging  $\mathsf{icon} \blacktriangleright$  on the Home screen.

#### Creating and viewing messages

- 1. Tap the  $\leq$  button to start writing a new text message. Enter the recipient number directly, or tap the right  $\bigoplus$  button to browse the contact list. Users can also send a message from the Home screen  $\bullet$  > contacts list, select contact  $>$  tap the  $\Box$  button to the right of the phone number;
- 2. Type users' message, then tap  $\triangleright$  "Send";

Contacts: When the number matches those of existing contacts, a drop-down menu will be displayed for users' selection.

Replying

- 1. In the dialog list, tap on any item to open the dialog;
- 2. Tap the text input zone at the bottom of the screen, type in users' reply; then tap  $\blacktriangleright$  to send.

Forwarding

- 1. In the dialog list, tap on any item to open the dialog;
- 2. Tap and hold a message;
- 3. Tap "Forward" from the popup box;
- 4. Enter a recipient, then  $\blacktriangleright$  to send.

Deleting a dialog

- 1. In the dialog list, hold on the dialog you want to delete, check it (or check as many as you want);
- 2. Tap the  $\overline{m}$  button to delete;
- 3. In the confirmation box, tap "Delete 1 conversations(s)".

Note: The deleted messages cannot be resumed, please operate carefully.

Deleting a certain message within a dialog

- 1. In the dialog list, tap on any item to open the dialog;
- 2. Tap and hold the message which users want to delete;
- 3. Tap "Delete" in the pop-up box.

#### Smilies and MMS

- 1. Tap the  $\boxtimes$  icon to create new a message;
- 2. Tap the  $+$  button and choose the content which users want to add.

Users can tap  $\odot$  icon to switch to smilie keyboard. Smilies and contacts information (text form) will be delivered as short messages, while contacts Vcard, photos, audios and videos will be delivered as MMS. The MMS attachment size cannot exceed 300 Kb. Sending a MMS requires corresponding carrier service and correct settings.

3. Tap  $\triangleright$  to send.

#### Search

- 1. Tap  $\frac{m}{2}$ " on the right upper corner and tap 'Search';
- 2. Enter the search term users are looking for in the search dialog box.
- 3. Relevant information will be displayed in the results list automatically.

#### Settings

Tap the Menu key " $\frac{9}{2}$ " on the right upper corner and tap 'Settings':

● Show details in notification: when enabled, message content will be displayed on notification panel upon receiving;

● Delivery report: When activated, a delivery report will be requested for all messages sent. It is a service provided by the carrier which enables the system to show whether the message is successfully delivered;

● Download MMS when roaming: when enabled, the system will automatically download multi-media message data even when roaming;

- Quick responses: users can edit message templates here for quick reply;
- SIM messages: check the messages stored on SIM card;
- SMS center: set the number of the SMS center.

## Browser

M813H makes users' web browsing experience more convenient and exciting. To start surfing, tap the Browser icon  $\bullet$  on the Home screen, or type users' desired URL in the Quick Search Box.

#### Launching through the Browser icon

Tap the Browser icon to launch the browser and load the home page in full screen mode.

- Open a web page
- 1. Tap the top URL input box.
- 2. Enter the desired URL.
- 3. Tap the 'Go' button on keyboard.
- Browse web guide
- 1. Tap  $\bigcirc$  on the bottom bar;
- 2. The homepage contains 10 recommended websites, popular news and a search box;
- 3. Scroll down the page and users will see more news feed in various categories. Tap  $\hat{\Omega}$ to return to homepage.
- Bookmarks and History
- 1. Tap  $\hat{\Omega}$  on the bottom bar again to check Bookmarks and History;
- 2. Tap History can enter the visited sites list;
- 3. Tap Bookmarks folder can see the collected sites.
- Refresh the current page

Tap  $\dot{\equiv}$  at the bottom of the screen and users will see  $\dot{\vee}$  icon in the pop-up panel; tap it and the page will reload to display the latest content.

• New window

Tap the number key  $\boxed{\phantom{a}}$  at the bottom of the screen to see all running windows. Tap the option 'Open new tab' to open a new window.

• Close the current page Tap on the number key  $\boxed{6}$  at the bottom of the screen and then drag any thumbnail upwards.

## Navigating a web page

As the mobile screen size is limited, users can use zooming or scrolling to help users better navigate the content.

• Scroll

To scroll, slide users' finger on the screen.

• Zoom in or out

Double-tap to zoom in and double-tap again to zoom out.

Pinch outwards to zoom in and pinch inwards to zoom out.

- Copying page content
	- 1. Navigate to the content users want.
	- 2. Tap and hold on the content.
	- 3. Use the text selection arrows to select users' desired content, and then tap "Copy".

#### Web browsing

The Browser allows users to open a link as in computer web browser.

• Private mode

Tap  $\boxed{6}$  on the screen bottom to enter multi-page interface, where users can see the private mode icon  $\mathcal D$ . When turned on, the icon will be lightened as blue, and the browsing will leave no history records, caches and download records, all of which will be cleared after the Browser is exited.

- Opening a link Tap a link to open its page.
- Navigating back on the opened page Tap the back key of the phone.
- Add a website to bookmark
	- 1. Tap the Menu icon  $\Box$ ;
	- 2. Tap'New bookmark';
	- 3. Edit the name and address (current page by default) and choose the category to users' liking, and save by tapping 'OK'.
- Edit a bookmark
	- 1. Tap the Menu icon  $\dot{\equiv}$  ;
	- 2. Tap 'Bookmarks/History' to view all bookmarks and histories;
	- 3. Hold a bookmark item until options show on the screen bottom,;
	- 4. Tap 'Edit'.
- Create, edit and delete folders
	- 1. Tap the Menu icon  $\dot{\equiv}$  ;
	- 2. Tap 'Bookmarks/History' to view all bookmarks and histories;
	- 3. Tap 'New folder' on screen bottom to create a new folder;
	- 4. Long press an existing folder to rename or delete it;
	- 5. Enter a folder, long press a bookmark to edit it

Note: Default folder cannot be edited or deleted.

● Clear history

Tap the Menu icon  $\dot{\equiv}$  > 'Clear history'.

● Browser settings

Users can configure the browser settings and manage users' personal information. Tap the menu key  $\dot{\boxdot}$  > 'Settings'.

Landscape display: When turned on, the browser will show landscape display when the phone rotates.

Clear cookies: Tap 'Clear cookies' to delete all cookies.

Auto-update: when enabled, the Browser app will silently update in background whenever a new version is available.

Reset to default: Restore all browser settings to their original state.

## Email

M813H adopts standard mail system which enables users read and send emails via Email app. It's configured to work with most major email providers. On the Home screen, tap the "Email" icon to launch the app.

#### Open Email and account page

Users can read users' mails in Email apps.

• Open Email app

 Tap the Email icon on home screen; if users are using this app for the first time, users need to go through a tour which will lead users to set up users' Email account; after setting up, the app will show users' inbox.

 • Open account page Tap Email app icon to enter inbox. The recent Emails will be displayed, while the earlier Emails need to be downloaded by sliding down the screen.

#### Mails

Users can read and write mails in "Inbox" or any other folders of valid account. Slide right the screen to see a side bar on the left screen, users can tap on the folders such as "Sent", "Trash", "Notes", etc.

On the page of mail list, users can tap on the dot on the right side to select mails and to move the mails to another folder.

Tap  $\bigcirc$  to update

Tap  $\Box$  to write a new mail.

Tap  $\mathbf Q$  to search.

#### Replying to emails

users can reply, forward, delete or manage messages users receive.

 • Reply or forward Enter the Inbox and tap on a title to see the mail content.

- Mark it as a new (or read) mail When reading a mail, tap "More" > "Mark as unread".
- Delete a mail

Users can delete mails by long pressing the mail title and then tap  $\mathbf{\bar{m}}$  to delete, or users can tap "More" > "Delete" after reading the mail.

• Starred mails

 On the mail list page, users can long press the mail title > Check the items > tap 'Mark' to mark the mail with star. Users can slide right the screen to activate side menu and tap "Starred" to see all users' starred mails. This setting will be synchronized in email server.

• Deleted mails

 On most types of accounts, deleted messages are stored in a folder. If users deleted emails by accident, it is often possible to recover them. In the Email app, slide right the screen to activate side bar, and then open the "Trash" folder.

• Add to-dos

 When browsing through mail list, hold and slide an item leftwards will automatically mark the mail as 'To-dos' with a yellow clock icon on the title. Slide leftwards again to cancel 'To-dos' mark. Users can slide rightwards on the screen to activate side menu and tap 'To-dos' to see all users' to-do items.

#### Composing and sending email

Users can send emails to individual contacts or groups.

- 1. In the Email app, tap the  $\mathbf Z$  button to start writing;
- 2. Enter the recipient's email address; when there is a suggested address from existing contacts users can touch it to add to recipient;
- 3. Enter the desired "CC / BCC" addresses. Tap the "CC / BCC" button reveal two fields, for "CC" and "BCC" respectively.
- 4. Hold "Recipient" or "CC/BCC", the address would be movable, users can drag the address to the column users want;
- 5. Type users' subject;
- 6. Type users' message.
- 7. To attach images or files, tap  $\mathscr O$  to select from Gallery or Files folder.
- 8. When ready, send the email by using the  $\geq$  icon.

 If users are not ready to send, tap the Back key. The email will be automatically saved to Drafts.

• Account folders

 Each account has Inbox, Drafts, Outbox, Sent, Trash and Spam folders. Depending on users' email provider, users might have additional folders.

#### Adding and editing email accounts

The first time users open Email, users are prompted to set up an email account. After this, users can configure the Email app to receive and send email from other accounts. Accounts are configured from the Email settings screen.

The email setup wizard can help users set up most popular email providers, including those based on POP3, IMAP and SMTP.

Users can also configure an Exchange account.

- Add account
	- 1. Open the Email app.
	- 2. Tap  $\ddot{Q}$  > "Add account" In the setup process, enter users' email address, password, and name (optional). If users have multiple email addresses set up, users can select a default account for outgoing email.
	- 3. Select the appropriate account type and tap "Done". Settings can vary depending on the email provider. If users are unsure of the settings, please contact users' email service provider.

 If the setup wizard requires additional information, users will be prompted to enter more details after tapping "Done". Contact users' email service provider if users are unsure of the required settings.

 Once set up, emails will be synced from users' mail server, and users can start using the new account to send and receive messages.

#### E-mail account settings

Tap  $\ddot{Q}$  > choose an account.

• Days to Sync

Users can set the syncing ranges from 3 days, 1 week, 2 weeks, 1 month, and all.

- Incoming settings Configure the incoming server of users' email account.
- Mailbox setting Add, rename or delete an account, or configure the mail push.
- Signature Users' signature will be included at the end of all emails.
- Remove account Tap  $\bar{m}$  in the screen bottom and then tap 'Delete account'.

#### Default account

When there is more than one email account, users can select the default account from which to send and write emails.

#### Other settings

- Notifications When enabled, notifications will be shown upon new mails.
- Do not disturb

 Users can set a certain hour or hours of the day during which the server will not sync for new mails.

- Ask to resize pictures Once set, the system will ask user to compress the image size if the attachment exceeds the pre-set size.
- Auto-load attachments When enabled, the attachment will be loaded under certain network environment as users defined.
- Always Bcc myself When enabled, users will always receive a copy of every sent mail.
- Auto empty Trash Users can define the frequency to empty mails in Trash folder. This will delete Trash mails permanently.
- Auto-recognize company contacts When enabled, the app will auto-recognize sender's company contact information.

#### Search for mails

Tap  $Q$  to search. The searching result will be shown in a list.

## Music

M813H supports a variety of music formats and APE FLAC music. Users can swipe the screen to switch among cover, spectrum, lyrics and playlist. Tap  $\bigcirc$  on the Home screen to launch the music app.

Play

Music can be organized and played through playlists, individual songs, albums or all music.

Control

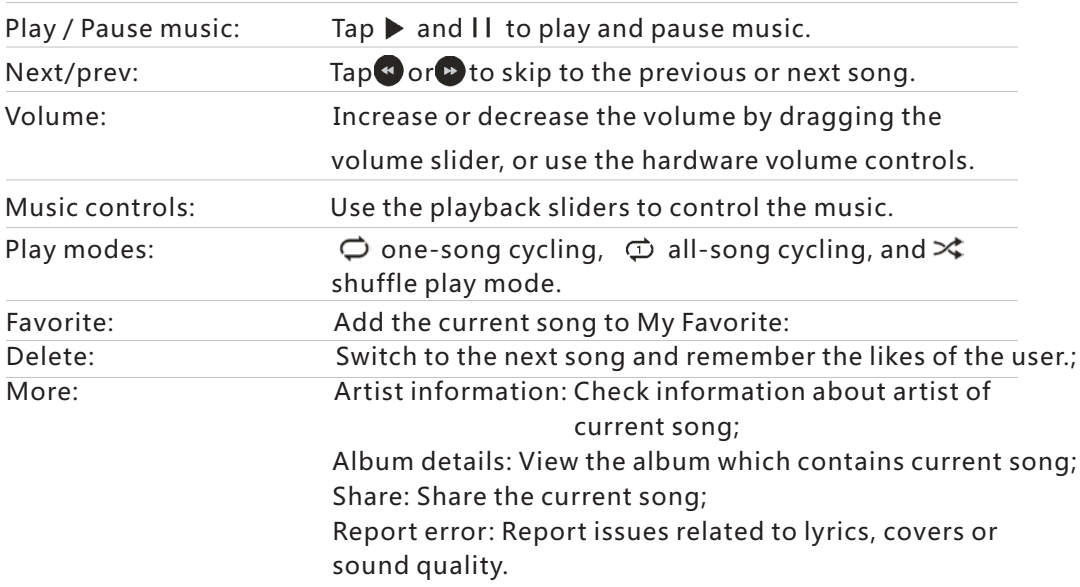

Creating a new playlist

- 1. Select a song, and tap  $+$  icon.
- 2. Type the desired playlist name, and then tap "OK".
- 3. Or users can create a playlist in the Music app home page by tapping 'Playlist'
- > 'Create' and add songs.

Editing a playlist

- 1. Select list by tapping ••• icon on the right side of every list name;
- 2. Tap "Edit playlist" > add information > "Save".

#### Add songs to Favorites

Tap the heart icon on the mini player to add the song to Favorites.

#### Categorize music files

On the home page, users will see all the music files. Users can also select how the files should be displayed by tap  $\frac{10}{10}$  icon. The music can be categorized by albums, artists and folders.

#### Music settings

Tap  $\circledS$  on the home page to enter general settings for Music app.

- Square sound: set different audio effects based on users' preferences.
- Lyrics in status bar: when enabled, the status bar will show the lyrics of the current playing song. This feature is only available when there is lyrics in the song.
- Lock screen music controls: when enabled, users can control the music playing on the lock screen.
- Manage music: users can filter small files in this option, and scan local music files to add into the playlist.

## Video

M813H plays high definition videos from a wide variety of video formats and enjoy a visual feast. To launch the video player, tap the "Video" app from the Home screen. Video playback

In the video app, tap a video thumbnail to play the video.

#### Homepage

Tap the Video icon on the Home screen to enter video homepage. Tap any video to play. Slide to the right can activate the menu.

#### My video

The player will automatically adjust the directions and mode when playing a video. Tap the screen to activate playing control.

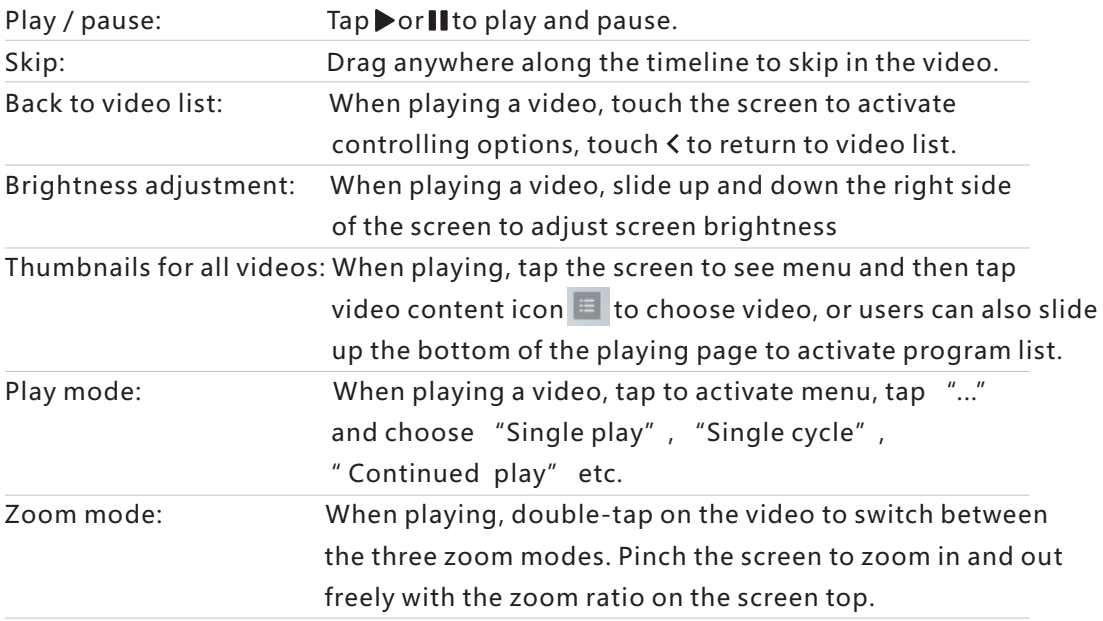

Delete videos: In the video list, hold the thumbnail of a video > $\overline{10}$  > 'OK'.

## Gallery

Tap  $\blacksquare$  on the Home screen to enter Gallery to check pictures or videos.

#### Viewing pictures

In Flyme 7, you can view all pictures on the phone in Gallery app, including camera photos, picture collections and albums that saved from third-party apps.

#### Switch between categories

Slide left or right in the Gallery interface to switch among photos and albums:

Photos: photos and videos taken by your phone.

Pictures: pictures which can be recognized in the phone disk, including those pictures generated by third-party apps.

#### Viewing pictures

- 1. Tap an image thumbnail to view the picture;
- 2. Swipe left or right to view the previous or next photo;
- 3. When viewing a picture, users can:
- ① double tap to zoom in and double tap again to zoom out;
- ② pinch with two fingers on the screen to zoom in or out;

#### Other operations when viewing a picture

1. Tap  $\overline{m}$  on the bottom bar to delete the picture;

2. Tap  $\geq$  on the bottom bar to share the picture;

3. Tap  $\ast$  on the bottom bar to polish or beautify the picture;

 $4.$  Tap  $\cdots$  on the bottom bar to exert other operations such as set the picture as wallpaper and check image details.

#### Managing photos

On 'Photos' interface, users can use pinching gestures to adjust the viewing range from weekly, monthly and yearly,

#### Manage the pictures in batch

On the picture list page, hold the thumbnail to enter selecting mode; users can choose multiple pictures to execute operations such as copy, move, delete, share or move to another folder.

## Camera

M813H camera is designed for users to share wonderful moments with friends and family, through photos and video clips. Tap  $\bullet$  on the Home screen to launch the camera app.

Taking photos

- 1.Tap the screen to focus on the object which you want to shoot; users can pinch to zoom in or out;
- 2. Tap **t** to shoot;
- 3. Hold  $\bigcirc$  to activate burst shooting.

The flashlight

Tap $\Omega$  to switch between different flashlight modes, which include:

- 1. The icon  $\Omega$  means the flashlight is off;
- 2. The icon  $\Omega$  means the flashlight is on
- 3. The icon  $\Omega$  means the flashlight is on auto-mode.

Using filters

Flyme system has a wide range of built-in filters. Tap  $\delta$  to see the filter list and then tap to choose a desirable filter. Tapoo again to fold the list.

Switching between front/rear camera

The dual cameras of M813H can satisfy most of users' photographing needs. Tap  $\circledcirc$  to switch to front camera, and tap again to switch back to rear camera.

Video shooting

- 1. Tap  $\bullet$  to start shooting a video; the recording time would be displayed on the upper left corner;
- 2. During video shooting, tap  $\blacksquare$  to pause;
- 3. During video shooting, tap to capture photos;
- 4. Tap  $\bigcirc$  to finish shooting and save the video.

Viewing photos and videos

Users can view photos and videos by the following ways:

- 1. Tap the thumbnail on the right side of the shutter button to view the shooting results;
- 2. Tap the Gallery app icon on the Home screen to launch Gallery app so as to view photos as well as edit and share the photos.

## App Center

Meizu developers have created a rich variety of applications. Users can check all the apps in App Store.

Tap the 'App Store' icon  $\Box$  on the Home screen to launch the app.

4G or WLAN network will bring users better experience with faster loading speed.

#### Featured

This section displays the apps which picked out by editors and illustrated with fine pictures and instructions.

#### Top

The Top app list is ranked by the combined calculation of rates, downloads, installations and purchasing etc. There are two ranking lists: Top Apps and Top Games. Users can check whichever interests them the most.

#### Games

The apps under this tab are all popular and fun games. Users can find more joy in this section that dedicated to game-lovers.

#### Wallpapers

This page displays wallpaper resources, which users can download and apply on their phones.

#### Search for apps

Users can easily search an app through the top search box. When there is a searching result list, tap the wanted app to enter its detail pagewhere users can download, review and share the app.

#### Personal center

After entering the App Center, tap the profile image on the upper right corner of the screen to enter Personal Center where users can organize local apps and check their Flyme account information. Users can uninstall and update software in this page.

## Files

In Files app, users can view all files and folders stored on the phone disk . Users can deal with all files and folders such as copy, delete, move, encrypt, etc. Tap Files icon  $\Box$  on the Home screen to launch the app.

#### Storage and cleaning

On the top of Files homepage, the interface will show the storage status of the phone. And the 'Clean now' option allows users to clean junk files in the phone by directing to Security's Cleaner feature.

#### Browsing

Open 'Files', tap a folder to open it. Tapping a file will automatically open it in its default application. For instance, for music files, tapping on a song will automatically open the Music app and the song will start playing.

Note: The last viewed folder is remembered on exit, which means the same content will be displayed the next time users open Documents. Tap the Back key to return to the directory folder.

#### Editing files

You can batch copy or move files from one folder to another. You can also change file names. In the Files app, hold a file to select the desired file, then tap "... " to

"Select all", "Copy", "Rename", "Compress", "Encrypt" and other operations.

#### Recent files

When entering Files app, recent files will be displayed under a 'Recent' section. This function can facilitate users' searching.

#### Edit files

Users can copy or move file(s) from one folder to another. Users can also rename the files. In the Files app, tap the selection bullet right to the file name or folder name and then tap  $\cdots$  to execute operations such as 'Select all', 'Copy', 'Rename', 'Compress', 'Move to vault', 'Share', 'Upload to Cloud', and 'Open via other apps'.

#### Move files

 Open Documents and then select one or multiple files which users intend to move; Tap  $\mathbb{R}$  to enter the moving page.

#### Share files

- Open 'Files' and select the file(s);
- Tap  $\leq$  and users can send files via email, Bluetooth or MMS depending on the file type. Email: If a proper email account is set up, files can be sent as email attachments.

MMS: Contacts vCards, photos, audio or video files less than 300Kb can be sent in an MMS (only available when single file is selected).

Note: Folders can only be shared via Bluetooth.

#### Delete files:

- Open 'Files' and select the file(s)
- Tap the  $\overline{10}$  icon, and confirm by tapping 'Delete'.

 Note: Files and folders which directly deleted by dragging to the trash can cannot be recovered.

#### Creating a new folder

- Open 'Files', enter 'All files' and tap  $\frac{8}{8}$  on the bottom bar and then tap 'New folder';
- Type a folder name, and then tap 'Save'.

#### Encrypt files

- Select the files that need to be encrypted tap i and then choose 'Move to Vault'
- If a password is set, the screen will show code-entering page;
- Type the correct password and tap 'OK' to finish the encryption;

Note: If there is no pre-set password, then a prompt will pop up to guide users to set a password.

• Once a file or a folder is encrypted, it will need password to open. And if the encrypted file is a picture, thumbnail will not be displayed.

#### Compressing Files

- Open 'Files' and select the file(s) or folder(s) which need to be compressed;
- Tap  $\frac{3}{8}$  and then choose 'Zip' and then type the name for the compressed files;
- Tap 'OK' to save.

#### Decompressing Files

- Open 'Files' and select the file(s) or folder(s) which need to be decompressed;
- A popup box will be displayed where users can choose the way of decompressing, or check the file content directly without decompressing.

## Calendar

The Calendar can be used to keep track of dates or appointments, check holidays or solar terms and subscribe programs. To launch the Calendar app, tap its icon on the Home screen.

#### Viewing dates

Users can swipe left or right to check dates. Users can also check a certain date by tap  $\frac{8}{3}$ on the right upper corner and then use 'Go to' function.

#### Viewing events

When a certain date contains event or schedule, there will be a grey dot under the date. When users tap on the date, the schedule will be displayed under the calendar. Users can tap a schedule item to view details of a schedule or event. Users can also tap  $\frac{8}{3}$  and tap Events list to check all events.

#### Adding, deleting and editing events

- Adding an event
	- 1. On monthly view, users can choose a day or several days for an event;
	- 2. Tap  $+$  to create an event:
	- 3. Set up event name, start and end time, location, description, repeat and alerts.
	- 4. Tap 'Save'.
- Deleting an event
- 1. Tap a specific date, then tap an event time slot to open the event to be deleted;
- 2. Tap  $\frac{8}{8}$ , and tapping 'OK'.
- Editing an event
- 1. Tap a specific date, then tap the event you want to edit;
- 2. In the detailed view, tap 'Edit' to edit event;
- 3. When complete, tap 'Save'.

#### Settings

Tap  $\frac{9}{8}$  > 'Settings' to set up calendar accounts and other general settings.

- Show calendars In this option, users can choose account(s) for calendar display.
- Notifications In this option, users can set the notifications for calendars such as alert, push messages, default alert time, and etc.
- Start week on In this option, users can set which day (Monday or Sunday) to be the first day of the week.
- Hide past events When enabled, past or declined events will not be displayed on calendar.
- Check for update Tap this option to check for latest Calendar app version.

## **Notes**

Notes app allows you to quickly and easily write what is on your mind. On the Home screen, tap the  $\Box$  icon to start taking Notes.

Tap on a Note to read or edit it.

Creating a Note

1. Tap 'Add note' to create a new Note;

2. Enter the desired content:

Tap  $\vee$  to attach a shopping list; tap  $\Box$  to insert a picture; Tap  $\Phi$  to record voices; Tap  $T$  to to select different text fonts; Tap  $\cdot$  to enter Painter tools.

Tap  $\frac{8}{3}$  to see other options including 'Pin to top of list', 'Share', 'Set alert', and 'Delete';

Tap  $\widehat{\Box}$  to set themes for the note.

3. When done, tap the Back key  $\leq$  to exit. Your Note will be saved automatically. Editing a Note

1. Enter the Note detail page;

2. Tap anywhere on a Note to begin editing it;

3. When done, tap the Back key to exit. Your Note will be saved automatically.

Deleting a Note

1. Enter the Note detail page;

2. Tap the Menu key  $\frac{8}{3}$  > 'Delete'.

3. Tap 'OK' to confirm deletion.

Sharing a Note

Open a Note and tap the Menu key '...' > 'Share'. A Note can be shared by Bluetooth, Email or SMS as image or text.

Categorizing your Notes

In the note editing interface, drag downwards to see a hidden bar where a creating time and a tag option is displayed. Tap the tag 'All' to select a category for the note.

On the home page of the Notes app, users can swipe to the right to activate the side bar which contains all Note categories.

Note widget

Tap the blank place on the top of the widget to start a new note.

## Alarm Clock

Tap the Alarm Clock icon on the Home Screen to launch the clock, where users can search for times, set alarm clock, stopwatch and timer.

Word clock

Tap  $\bigoplus$  to enter world clock and alarm clock page;

Add world clock

Tap 'Add cities' to add a time zone.

#### Adding an alarm

You can set up multiple alarms in  $\overline{\mathbb{O}}$  page.

- Tap 'Add alarm'.
- Set the alarm

Time: Set up alarm time.

 Repeat: Choose how often the alarm repeats (from Monday to Sunday or working days). Labels: Add a descriptive text for your alarm.

 Snooze: Set up the snooze delay interval, which can be set between 0- 20 minutes.. Sound: Select the sound that is played with the alarm.

Volume: Slide the volume bar to adjust the volume of the alarm clock;

Vibration: Turn on or off to vibrate the phone when alarm clock rings;

#### Editing and deleting an alarm

Hold an alarm item and check the wanted item(s), and then tap 'Delete' .

#### Turn on the clock

Tap the switch on the right side, if the switch is lightened up then the clock is turned on.

#### Stopwatch

Tap  $\mathbb O$  > enter Stopwatch; tap 'Start' to start keep time, tap 'Lap' to record; tap 'Reset' to clear the records.

#### Timer

Tap  $\overline{X}$  to set a Timer; tap 'Start' to start keep time; tap  $+$  to add and define your own events; tap 'Tone' to set the reminding ringtone.

## Recorder

Flyme system has a built-in recorder which supports voice recording, users can enter the recorder by tapping  $\mathbb{M}$  icon.

#### Start recording

Tap $\bullet$  to start recording; the number above the button shows the recorded time; Tap $\blacksquare$  to add tags to the recorded audios; the tags can contain important points in time, and the number on the tag icon shows how many tags have been added to the audio;

Tap $\bigcup$  to stop recording. Audio files are automatically added to the audio list.

#### Edit recorded audios

In the recordings list, tap on any item to see its details and exert other options:

Rename: tap on the recording name directly and a modification pop-up box will appear.

Or users can tap 'More' option and choose 'Rename'.

Edit: tap on the 'Edit' icon to clip the audio.

More: users can share, rename or delete the audio in this option.

## Calculator

Calculator can run general/scientific calculation and unit conversion.

Common/scientific calculation

Tap the Calculator icon **Follom** Home Screen to launch the app. The default page contains 2 tabs: Common and Scientific calculation. You can tap on the tabs to switch between these 2 calculating modes.

#### More calculating modes

Tap  $\bar{z}$  on the left upper corner to see more options. Currency: You can check different currencies in this page. This feature requires network to update the exchange rate to provide more accurate results; Area: Calculations between different units for area measurement; Weight: Calculations between different units for weight measurement; Length: Calculations between different units for length measurement; Numeral System: Calculations between different numeral systems such as decimal, binary, octal and etc.

Floating mode

Tap  $\Box$  on the right upper corner under full screen mode to enter floating mode; Tap  $\Box$  under floating mode to switch back to full screen mode, or tap  $\times$  to exit calculator.

## Settings

You can change settings on the M813H and customize ringtones, date/time, and much more. Tap the Settings icon  $\bullet$  on the Home screen to enter settings.

#### Personal center

On the top of the Settings app, users will see their own Flyme account (if an account had already been logged in). Tapping the account will direct the users to personal center where users' account information will be displayed. Cloud services can be accessed in personal center, users can backup and restore Flyme cloud data.

#### SIMs &Networks

- SIM cards: this option contains your SIM cards' names, availability and phone numbers.
- Cellular data: This phone is a dual cards dual standby phone. The system would recognize the SIM card type, and users can set the on-off switch by themselves.
- Network mode: Automatically switches the network mode between 3G, 3G and 4G (needs to be supported by SIM card). 4G SIM will show 4G, 3G, 2G; and 3G SIM will show 3G and 2G; 2G SIM will not show network mode information;
- Data roaming: When enabled, data access will be available when roaming;
- APN: Set up carrier access point names to enable data. All data transmission through GPRS shall pay corresponding fees to network carrier;
- Network carrier: Users can choose network carrier service. If you select a network manually, when there is no available network, the notification bar will show 'No Service' and under that circumstance you cannot use network; if you set the network settings on Auto, M813H will search for available networks.

#### WLAN

When turned on, WLAN will be enabled and users can choose networks to connect to the Internet.

• Advanced settings

 Smart network switch: when enabled, the system will smartly switch between WLAN and cellular data based on the signal status.

Add network: users can add hidden networks manually.

 $\cdot$  Tap $(i)$  to see more informations about networks. Signal strength: here the system will display the WLAN signal strength. Security: here the system will display how the WLAN is encrypted.

#### Portable hotspot

Set up and manage wireless portable hotspot. Portable hotspot shares your mobile data connection through WLAN, USB connections or Bluetooth tethering. You can configure your hotspot's name and security measures in 'WLAN tethering configuration', and set a data limit on the hotspot sharing.

#### Bluetooth

M813H uses Bluetooth technology to wirelessly connect to other Bluetooth devices to exchange data, making calls or execute remote control.

Tap the button to turn on/off the Bluetooth. When turned on, the device will automatically search for other Bluetooth nearby.

When 'Discoverable' is turned on, other Bluetooth devices nearby can find M813H. If 'Discoverable' is turned off, other Bluetooth devices cannot find M813H.

Note: The phone might be incompatible with other devices, and the Bluetooth connections will be affected by the environment.

#### More

- Airplane mode: when enabled, all network connections will be disconnected.
- VPN: Set up and manage VPNs.
- PPPoE dial-up: Set up PPPoE username and password settings.
- Wireless display: To turn on/off wireless projection.
- WLAN sharing: to share WLAN signals by setting up a hotspot.

#### Notifications & status bar

Here users can manage the notification and status bar settings.

• Notification management: users can define each app's notification access.

• Bubble notification: when enabled, floating notifications will appear as bubbles on full screen.

• Display notifications: when enabled, incoming notifications will be displayed under locked screen.

- Wake on notification: when enabled, incoming notifications will turn on the dark screen.
- Access notification panel: when enabled, users can drag down the notification panel even under locked screen
- Lockscreen music: when enabled, the current playing music will be displayed on the locked screen.
- Display network speed: when enabled, the real-time network speed will be displayed on the status bar beside the signal indicator;
- Tinted status bar: when enabled, the color of the status bar will be changing to accommodate with various app colors.
- Display battery percentage: when enabled, the battery percentage will be displayed beside the battery icon on the status bar.

#### Sound& vibration

- Silent mode: In silent mode, all sounds are muted except for when the alarm starts.
- Volume: Adjust volumes of each sound: Ringtone, media, notifications and other sound by sliding the bar.
- Vibrate when ringing: this switch allows you to turn the phone vibration on or off.
- Fade-in: The ringtone of users' incoming calls will get louder as the phone rings;
- Do not disturb: this mode enables a non-disturbing phone when users need it. The notification will be muted.
- Ringtone and notification Phone ringtone: set the ringtones for incoming calls; Message: Set the ringtones for incoming messages; Email: Set the ringtones for incoming mails; Calendar alerts: Set the ringtones for calendar schedule or event reminders; Other notifications: Set the ringtones for third-party apps notifications;
- Home sounds & haptics: set the volume and touch intensity for the Home key.

• System sounds & vibration: manage sounds for touching, locking screen, screenshot, dialing, charging and keyboard tapping.

#### Personalization

You can add widget to the screen such as widgets, themes, live wallpapers, gallery wallpapers or system wallpapers.

- Flyme style icons: Convert the icons on the Home screen into Flyme style;
- Flyme style avatars: Replace the contacts' profile images into Flyme style;
- Theme: Tap this option and the page will switch to Themes app;
- Wallpapers: Tap this option and the page will switch to Themes app;

#### Display& brightness

- **Brightness** Adjust brightness with a progress bar, or enable 'Auto-brightness'.
- Display

 Auto-lock: Set the amount of time before the phone goes to sleep. Sleep time is not recommended to be set to too long, as it uses battery and may damage the screen. Font size: Set the icon and font size for calling history, contacts, messages and etc. Easy mode: when enabled, the system will employ a simpler Home screen layout with larger fonts and icons.

 Eye-friendly mode: when enabled, the color tone will be warmer so as to lower the damages to the eyes from the illuminating screen's blue light.

 Display mode: users can choose from 4 display modes based on needs to achieve better display effect.

 Color temperature: users can adjust the screen's color temperature by sliding the adjusting bar.

 Always-on display: when enabled, time and date will be displayed on the dark screen. This feature needs hardware support and does not necessarily existing on every model. Raise to wake up: when enabled, the screen will be lightened up when users pick up the phone.

Auto-rotate: Turn on or turn off auto-rotation of the screen.

#### Fingerprint & security

• Unlock and recognize

Lock screen type: users can choose from several lock screen types: no password mode, slide to unlock, and password locking mode.

 Fingerprint identification: when a password is set upon the lock screen, users can add and use their fingerprint to unlock the phone.

Face recognition: when a password is set upon the lock screen, users can enroll face features as unlocking certification. This feature needs hardware support and does not necessarily existing on every model.

**Privacy** 

Vault: when enabled, users can put private files in Vault and encrypt the vault with password and fingerprint.

 Privacy mode: when enabled, users can register a certain password or fingerprint for this mode. This privacy mode contains private data and apps that users do not wish to share with other people.

 Guest mode: when enabled, users can register a certain password or fingerprint for this mode. When recognizing this special password or fingerprint, the system will enter a clear mode without important or private data. By this way users can borrow it to other people and avoid leaking personal data at the same time.

• Security

SIM card lock: users can lock the SIM card to avoid improper usage; Unknown sources: users can set permission to install apps from unknown sources.

#### Storage & backup

Users can check the phone's storage and backup on the phone disk. In here users can see each file category's storage status, backup or restore from the phone disk, and clean out junk files.

#### Battery

When entering this option, the page will automatically goes to Security app > Battery.

- Battery time: Show how much remaining usage time the battery provides.
- Power usage details: users can check each app or module's battery consuming status.
- Low power mode: this feature smartly controls networks and connections, background apps and system performance to deliver a longer usage time.
- Super saving mode: this mode disables all unnecessary functions to make the battery long-lasting.
- Settings: set performance mode, scheduled power-saving mode, and etc.

#### Account & sync

In this option, users can add multiple accounts such as Google account for synchronization.

Language and time

• Language

 Set cell phone language from Chinese (traditional), Chinese (simplified), English, French, Italian, Portuguese, Russian, Spanish, German, Hebrew and etc.

- Keyboard Set up input method settings. Users can define the using habit and set wanted languages' keyboard in this page.
- Date and time

Automatic: Automatically acquire date and time settings from carrier.

Select the time zone: Tap to manually set the time zone.

Set Date: Manually set the system date with 'Automatic' turned off.

Set time: Manually set the time with 'Automatic' turned off.

Use 24-hour format: Use 24-hour time format instead of AM/PM.

#### Apps

Users can view all the apps and clear apps data to retrieve them to their initial status without cache. Users can also uninstall apps, modify the apps' permissions, check and stop the backstage apps and services.

#### Accessibility

- Operation preferences: This option enables users to select preferred operations of Home key and multi-task managers.
- Gesture wakeup: This function enables users to unlock the phone or enter designated apps directly even when the phone is locked.
- SmartTouch: When enabled, a small movable halo will appear on the screen, users can use it to achieve operations such as back, shift screens, and other customized operations.
- Game mode: This mode is to boost the performance for games. Users can customize their game mode to suit their own needs.
- Home screen search: users can define the searching range for Home screen search feature.
- Scheduled power on and off: Users can power on/off the phone in preset time.
- Accessibility: Other advanced options that can be defined by users.
- Flashlight effects: users can turn on the flashlight for incoming calls, messages, alarms and etc.
- Smart Cover: when enabled, the lock screen will automatically adapt itself to an interface that fits the cover perfectly. This feature needs hardware support and does not necessarily existing on every model.
- Palm rejection: This option is designed to avoid unlock the screen accidentally when put in pocket;
- Home screen search: Users can define which scopes to be searched when use quick search on Home screen.
- Proximity sensor calibration: calibrate the proximity sensor.
- Acceleration sensor and gyroscope: calibrate the acceleration sensor and gyroscope.
- Join user experience improvement plan: by enabling this option, users are agreeing to submitting the operation data to Flyme developing team for system improvement.

#### System update

Users can set system update preferences in this page such as update overnight.

## Text Input

Users can use the phone to input text by using the keyboards on the screen to add contact information, write text messages, or take notes and etc.; by using the on-screen keyboard, users can input Chinese, English, symbols and numbers.

Using the keyboard

- 1. When users touch a text input area, the keyboard will automatic pop-up, marked by the blinking cursor;
- 2. Proceed to tap the keys on the keyboard.

• English keyboard

When  $\mathbb{F}$  is displayed in the lower left corner of the keyboard, English language input is selected.

To type uppercase letters, touch  $\circ$  so that the  $\circ$  icon becomes illuminated  $\bullet$ . Tap  $\rightarrow$  again to switch to lowercase  $\rightarrow$ .

Double tap  $\frac{1}{2}$  to keep letters uppercased  $\pm$ .

Numbers and symbols •

Tap <sup>123</sup> icon to enter numbers and tap  $\sim$  to enter symbols. Tap  $\alpha^*$  icon to see more symbols.

When in QWERTY keyboard mode (both CH and EN), users can slide down  $\frac{D}{D}$  to choose symbols directly on the keyboard.

 When in Sudoku keyboard mode, long press the key to input corresponding number, or you can choose English character emerged around the number.

Tap  $\odot$  to activate emoji and emoticon keyboard.

• Text editing

Apps such as text files, emails, messages and other apps which adopts multi-line editing support copy and paste function. Tap and hold a text input area to activate the text editing popup with the following options:

"Copy all": Copy all contents of the text input area to the clipboard.

"Select all": Select all contents of the text input area.

"Select": Select the current word. The arrow keys can be used to adjust the selection.

"Cut": Cut the selected text.

"Copy": Copy selected text to the clipboard.

"Paste": Paste the latest clipboard item into the text area.

## Weather

By default, the Weather will display weather information of current position including temperature, climatic condition, and highest/lowest temperature, and climatic information of yesterday and the next 4 days.

#### Weather index

Under the temperature and weather conditions, the app will show 3 indexes: wind speed, humidity and apparent temperature. On the screen bottom, there are 6 more indexes to facilitate users' understanding on the weather: outdoor activity suitability (if the weather is good for going to beach or swimming), possibility of getting a cold, possibility of flight delaying, indoor activity suitability, weather conditions for jogging, and a more information icon to direct users to Browser to check more details.

#### City Organizing

Tap  $\frac{3}{2}$  to enter city organizing page;

By default, the weather condition of current position will be turned on and displayed.

Drag  $\ddot{v}$  to adjust the order of the cities; tap  $\otimes$  to remove the city and tap  $+$  to add a city.

## Security Center

Security Center, which can be accessed by tapping the app icon on the Home screen, provides six system security protecting functions: Cleaner, Data, Blocklist, Permissions, Battery, Anti-virus.

#### Cleaner

• System cleaning

Tap 'Cleaner' to enter system cleaning to detect 6 types of system junk: system cache, app data, big file, similar photos, audio & video files, and junk of uninstallation. Users can enter each category to clean the system further.

#### Data

• Traffic settings

Tap  $\bigcirc$  and then choose 'Traffic settings' to set the limit of monthly data plan. After users finished their settings, the system will track your traffic usage and send alerts promptly whenever necessary.

• App data managing

Tap 'Network access' to check and control each app's network access.

#### Blocklist

In this page, users will see all the blocked calls and messages records, which can be long held and check to be deleted or resume as a normal call or message.

Users can also tap  $\otimes$  on this page to set up blacklist and whitelist.

#### Permissions

This function contains 4 permission managing options: app notification control, managing background apps, manage each app's permissions, and allowing USB app installations.

#### Battery

In this page, users can check battery details and enable battery-saving modes.

- Battery time: Show how much remaining usage time the battery provides.
- Power usage details: users can check each app or module's battery consuming status.
- Low power mode: this feature smartly controls networks and connections, background apps and system performance to deliver a longer usage time.
- Super saving mode: this mode disables all unnecessary functions to make the battery long-lasting.
- Settings: set performance mode, scheduled power-saving mode, and etc.
- Anti-virus
- Tap 'Anti-virus' to enter virus cleaning, which will automatically scan the virus one users enter; the scanning includes malicious app, risky apps, payment risk and account risks. After scanning, users can deal with the results.
- Trusted apps

Users can also tap  $\circledS$  on this page to set up user-defined options. Apps will not be scanned if they were added to the trusted apps list.

## Phone Finder

The client app of Phone Finder can be downloaded in App Center.

When a user accidentally loses his phone, he can execute operations through the Phone Finder client app or the Flyme webpage, so as to protect information security and help retrieve the phone.

The Phone Finder client application supports mainstream Android<sup>™</sup> phones.

Note: Phone Finder requires user's login with Flyme account. The system will automatically enable Phone Finder once login.

Login

• Log in with Flyme account (password will be needed in every enter) Operations

- Log in with the same Flyme account in multiple devices and then select the device which needs to be found.
- 1. Find your phone

Tap  $\odot$  on the bottom bar and execute operations to find your phone:

- Remote shooting: Tap  $\Omega$  can execute operation of photographing; the picture details will be sent back to the client app;
- Sending messages: Tap  $\Box$  to send text messages to the targeted phone;
- Sending sound: Tap  $\Box$ ) to play the default sound to help retrieve the phone;
- Obtaining numbers: Tap  $\mathbb{E}$  to obtain the current phone number of targeted phone;
- 2. Data security

Tap  $\overline{V}$  on the bottom bar to execute operations to secure your data;

- System locking: Tap  $\bullet$  to lock the targeted phone; to unlock the phone, please enter password of currently logged-in Flyme account;
- Data erasing: Tap  $\sum$  to erase data on the targeted phone; the logged-in Flyme account will not be erased;
- 3. Status information

Tap on the bottom bar to check status information:

- Device name, which shows the name and IMEI of the device;
- Network status, which shows the network connection of the device. This function enables users to turn on the network connection of the targeted device so as to execute operations;
- Current number, which shows current SIM card phone number on the targeted device;
- Historical locate, which shows the recent five positions of the targeted phone; users can tap the position to check it on the map;
- Message, which shows targeted device's latest message details including content and time;
- Lock, which shows the targeted phone's latest locking time and its current locking status;
- Ring, which shows the targeted phone's latest audio playing record;
- Wipe, which shows the latest data erasing of the targeted phone;
- Photographs, which shows the latest 12 pictures on the targeted phone; users can save or delete these pictures;

Note: The operations of Phone Finder require network connections. Therefore, when the device is offline, users can turn on the network connections remotely, which is done through the server by sending a message to the targeted phone and turn on the network. This operation can be executed for 5 times a day at most.

## Themes

Flyme Themes app contains a great variety of themes designed by Flyme designers and third-party designers world-wide.

After entering Themes app  $\blacksquare$ , users will see two tabs on the top of the screen: Themes and Wallpapers.

Users can also check the categories: Rank, Category and Subject.

User Center

Enter Personalize Center; tap the profile image on the upper right corner of the screen to enter User Center, where users can organize local themes and wallpapers. Users can also check Flyme account information.

## Download

Tap  $\bullet$  to launch the app. Users can finish download tasks of browser and some third-party app through Download app. The interface of this app is divided into two parts: 'Downloading' and 'Downloaded', which can be switched by swiping left or right.

#### Add a new task

Tap  $+$  to add a new downloading task; the popup box would be filled automatically when there is a link available in the clipboard.

#### Settings

Tap  $\frac{3}{2}$  to go to 'Settings' which contains:

- 1. Download over WLAN only: when enabled, all system downloading tasks will be preceded only when WLAN is connected;
- 2. Maximum concurrent downloads: in which interface users can set how many tasks can be downloaded at the same time; the maximum would be 5 tasks;
- 3. Downloading directory: users can set saving directories for each type of files.

#### Downloading

The task which is in the process of downloading has 3 types of status:

Downloading: under the task name, the time left, downloaded data size/ whole file size would be displayed; on the right side of the name is progress indicator which can be changed through different operations;

Download paused: the layout is the same as Downloading status, only the time left would be a hint which shows download is paused;

Download failed: the layout is the same as Downloading status, only the time left would be a hint which shows download is failed.

#### Downloaded

Edit the downloaded files

- 1. Hold a file name until multiple selecting boxes emerged. Tap to select one/several files,  $tan \leqslant$  on the bottom bar to share the file(s);
- 2. Hold a file name until multiple selecting boxes emerged. Tap to select one/several files, tap  $\overline{m}$  on the bottom bar to delete the file(s).

## **Other**

## Troubleshooting

In case of problems, please refer to this guide. If the problems persist, contact your dealer or visit our website. You can find frequently asked questions and a community forum on our official English website at [http://en.meizu.com.](http://en.meizu.com)

#### Entering PIN

Enter your SIM card PIN code. If you do not know the code, contact your carrier for information.

#### Entering PUK

After entering the PIN code incorrectly three times, your SIM card will be locked. To unlock, you must enter the PUK code.

#### Unable to send messages

Please check that the network signal is normal.

#### No SIM card inserted

Confirm SIM card is properly inserted. Check that the SIM card is working properly as it may be defective or faulty. If so, contact your carrier for a replacement.

#### Out of service or network failure

Check the signal strength. If there is no network signal, you may be in a network blind spot. Move to another spot to regain signal.

Poor sound quality, echo or noise during conversation Hang up and dial again.

#### Short battery life

Where the signal is weak, the phone will constantly be looking for signal, which drains the battery. When you do not need the phone function, you can turn the phone radio off. If the battery has been used for too long, battery life will deteriorate, and battery should be replaced.

Phone does not boot Check the battery status.

## Care tips

In order to improve mobile performance, reduce the radio emission, reduce battery power consumption and ensure safe operation, please observe the following instructions:

#### How to correctly use the phone:

- 1 Keep the phone and parts and accessories out of children's reach.
- 2 Keep the phone dry and in a ventilated environment when charging. Do not use water, chemicals or cleaning solvents to clean the phone. Also, avoid rain, moisture and liquids that contain minerals that corrode electronic circuit boards.
- 3 Do not attempt unauthorized disassembly of the phone. If you have questions, please contact Meizu or a local Meizu store.
- 4 Do not store the device in extreme temperatures as it can shorten the life of electronic devices and damage the battery. Recommended use environment is between 0 and 35℃.
- 5 Do not drop, knock or strongly shake the mobile phone, as it may result in damage to the internal circuit board.
- 6 If dropped in water, make sure to turn off the mobile and send it to the local Meizu Certified Store immediately for repair. Do not attempt to dry it by using any heating equipment such as dryers, microwave ovens, etc.
- 7 Do not attempt to repair any product at home. If the phone is not working, consult Meizu for after-sales service.
- 8 Prolonged phone calls, web surfing sessions and gaming may result in the phone warming up, especially when charging. This is normal phenomenon among modern smartphones.
- 9 The phone has a built-in antenna. Do not damage or perform unauthorized modifications to the antenna, which may result in reduced equipment efficiency and increased SAR values exceeding the recommended range.

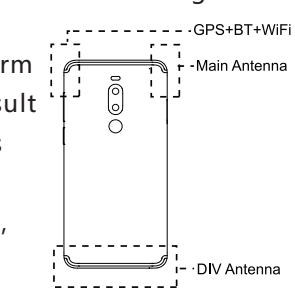

10 Do not place heavy objects on, or press hard on the phone, to avoid damage to the phone or its touch screen display.

#### Mobile security and backup:

The device supports internet connectivity. Like computers, it may be exposed to viruses, malicious information or applications, and other harmful content. Please only open messages, accept connectivity requests, download content and accept installation requests from reliable sources. Please back up important information regularly to prevent the loss of data.

#### Battery

- 1. Do not attempt to open the case for the removal or repair mobile phone battery. This product contains a lithium-ion polymer battery. Incorrect installation of battery may lead to fire danger or combustion. Do not disassemble the battery, its external short circuit contacts, expose the battery to extreme temperature (outside of the recommended 0  $\degree$  C to 35  $\degree$  C range), and do not dispose of batteries in a fire as general waste.
- 2. Please keep the battery and device dry and away from water or other liquids, to avoid short circuiting the device.
- \* The battery standard: IEC62133, limited charge voltage: 4.4V

Please follow the relevant laws and regulations, and do not use the phone in the following environments:

- 1. Gas stations, chemical storage warehouses, environments containing flammable gas or other chemicals.
- 2. Hospital operating rooms, emergency rooms, intensive care units and other places. In order to avoid interference with medical devices work, do not use phone.
- 3. When in an aircraft, follow the aviation safety requirements and turn off your phone when asked to.
- 4. To protect you and other people's safety while driving, do not use the phone.
- 5. Do not use phone outdoors during a lightning storm to avoid accidents.
- 6. When charging the phone, do not use the phone close to your face when calling.
- 7. Follow any other laws governing mobile phone usage.

Accessory caution

- 1. Place all accessories (such as SIM or USIM card, power adapter, etc.) out of children's reach to avoid choking hazards.
- 2. As the mobile phone accessories are not water-resistant, keep all parts dry.
- 3. When the detaching the power cord of any accessory, pull the plug and not the cord.

#### Traffic Safety

According to research, texting or talking on the phone while driving significantly increases the fatality risk. Please follow below instructions:

- 1. If you want to use the phone in the car, use a hands-free device.
- 2. Make sure your mobile phone and hands-free device do not hinder any vehicle airbags or other safety equipment.

#### Radio wave radiation safety precautions

- 1. Avoid using the device in the vicinity of metal structures (such as steel construction sites).
- 2. Avoid using the device in the vicinity of strong electromagnetic sources, such as microwave ovens, speakers, TV and radios.
- 3. Use only original manufacturer approved accessories, or those that do not contain any metal parts.
- 4. Using non-original manufacturer approved accessories may violate your local RF exposure guidelines.

#### Radio wave (RF) signals

The mobile phone contains a radio transceiver, where the electromagnetic radiation energy does not exceed the upper limit of Chinese regulations. These limits are part of a comprehensive set of guidelines set based on human electromagnetic energy radiation tolerance. These guidelines are set after thorough independent research and are regularly updated and reassessed. These standards include ensure that persons of any age or health status can use the devices safety.

The exposure standard for mobile phones is defined by the electromagnetic energy absorption ratio (Specific Absorption Rate, or SAR) unit of measurement. Based on this model, the maxiumum allowed SAR value is 2.0W/Kg.

The SAR value is tested in accordance with standard test procedures, such as the use of normal phone positioning, and recording the maximum output power through testing a variety of frequencies. Tthe SAR value is based on the highest measured rate, but general real life mobile use will result in SAR levels well below this maximum. Mobile phones are designed to use power flexibly, and to adjust the the power output to achieve the base station demand level. In general, the closer to the base station the mobile is, the less power it needs.

SAR Information

Head: 0.76 W/kg@10g (CE)

Body: 1.57 W/kg@10g (CE)

Body-worn Operation

This device was tested for typical body-worn operations. To comply with RF exposure requirements, a minimum separation distance of 0.5 cm must be maintained between the user's body and the handset, including the antenna. Third-party belt-clips,holsters, and similar accessories used by this device should not contain any metallic components. Body-worn accessories that do not meet these requirements may not comply with RF exposure requirements and should be avoided.

Use only the supplied or an approved antenna. Unauthorized antennas, modifications, or attachments could impair call quality, damage the phone, or result in violation of regulations.Do not use the phone with a damaged antenna. If a damaged antenna comes into contact with the skin, a minor burn may result. Please contact your local dealer for replacement antenna.

● EU Regulatory Conformance

Hereby, We,Meizu Technology Co.,Lrd. declares that the radio equipment type M813H is in compliance with the Directive 2014/53/EU.

To prevent possible hearing damage, do not listen at high volume levels for long periods.

Battery:

CAUTION : RISK OF EXPLOSION IF BATTERY IS REPLACED BY AN INCORRECT TYPE. DISPOSE OF USED BATTERIES ACCORDING TO THE INSTRUCTIONS.

Adapter:

Please make sure the temperature for adapter will not be higher than 45 ˚C

NOTE: Adapter shall be installed near the equipment and shall be easily accessible. USB data transmission

Users have to use the connection to USB interfaces with USB 2.0 version or higher.

This equipment may be operated in all European countries.The 5150-5350MHz band is resticted to indoor use only.

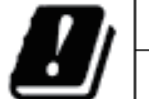

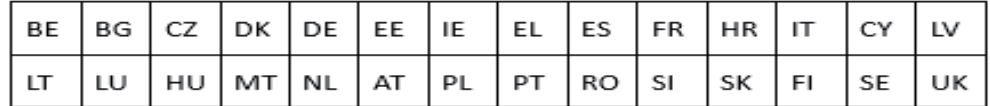

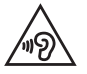

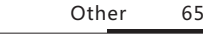

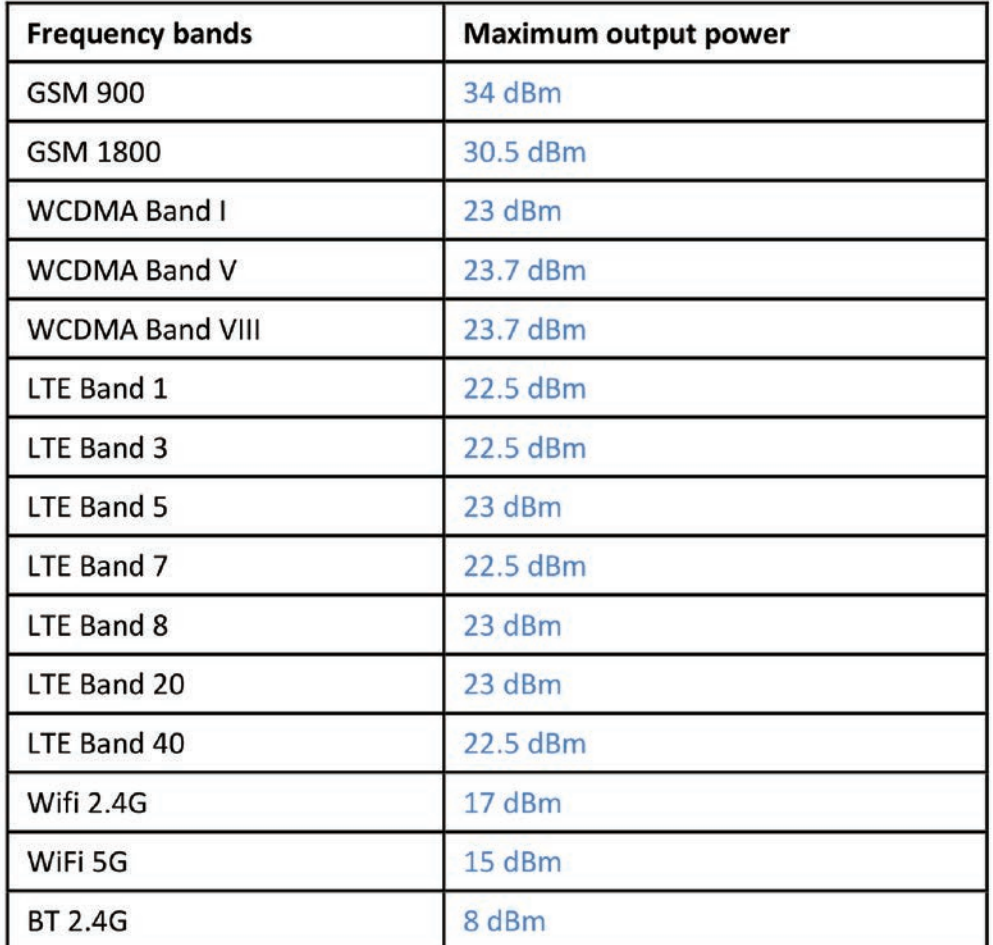

Accessories or Components: Charger Model: UP1220E/UP1220U/UP0830AU Manufacturer: Salcomp(Shenzhen)Co.,Ltd Headset Model: EP21HD Manufacturer: Foster Electric Co. (HONG KONG) Ltd data cable Model:TYPE C 2.0 USB Manufacturer: Zhuhai Mei Lai electronic technology Co., Ltd/ Freeport Resources Enterprises Corp Battery Model: BA813 Manufacturer: Dongguan Amperex Technology Limited